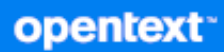

# GroupWise Web Brugervejledning

**Marts 2024**

#### **Juridisk meddelelse**

Copyright 1993-2024 Open Text.

De eneste garantier for produkter og tjenester, der gives af Open Text og Open Texts associerede selskaber og licensgivere ("Open Text"), er angivet i de garantier, der udleveres sammen med disse produkter og tjenester. Intet i nærværende dokument er udarbejdet med henblik på at udgøre en yderligere garanti. Open Text er ikke ansvarlig for tekniske eller redaktionelle fejl eller udeladelser heri. Oplysningerne i nærværende dokument kan ændres uden varsel.

## **Indhold**

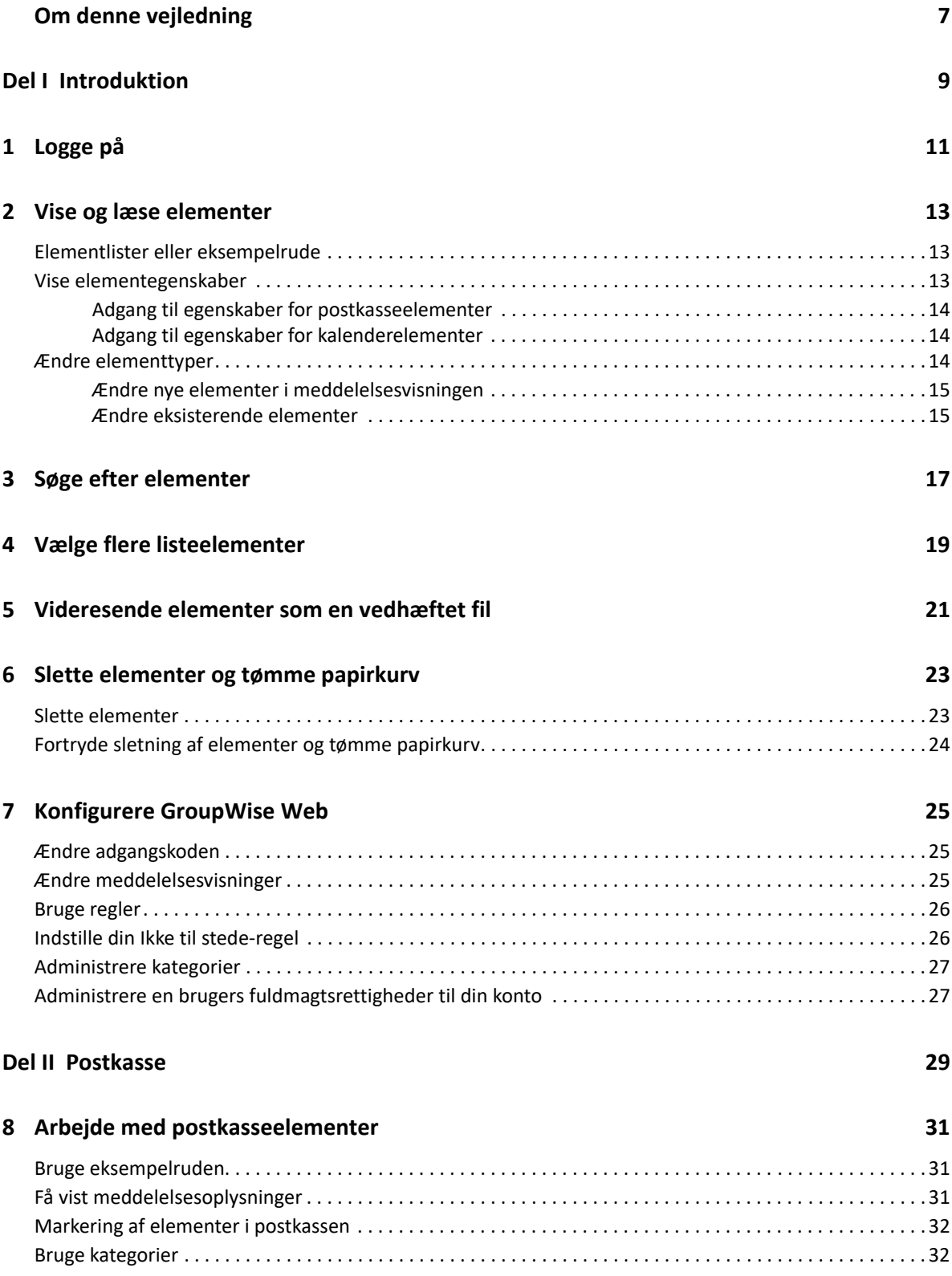

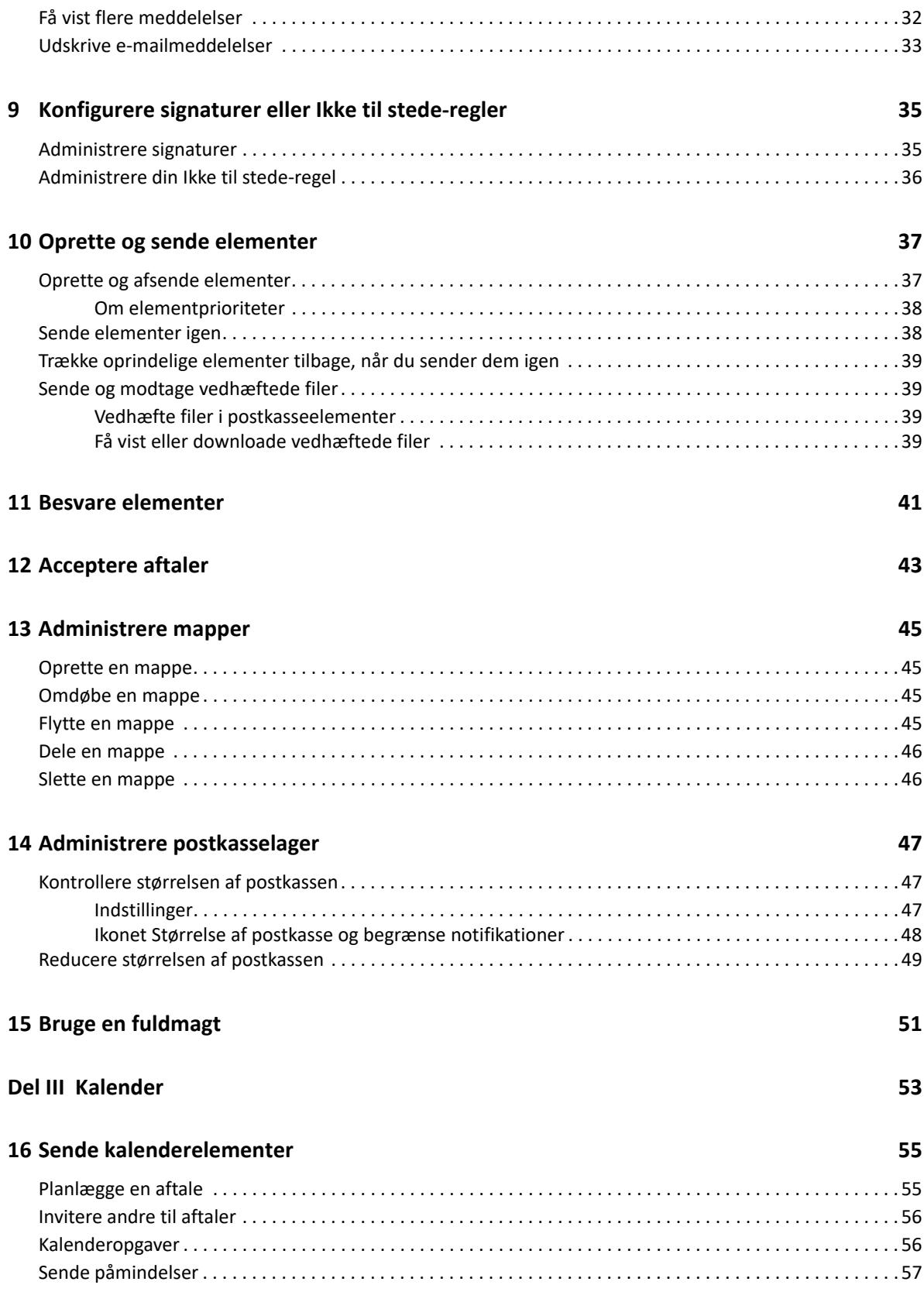

#### **[17](#page-58-0) Redigere kalenderelementer 59**

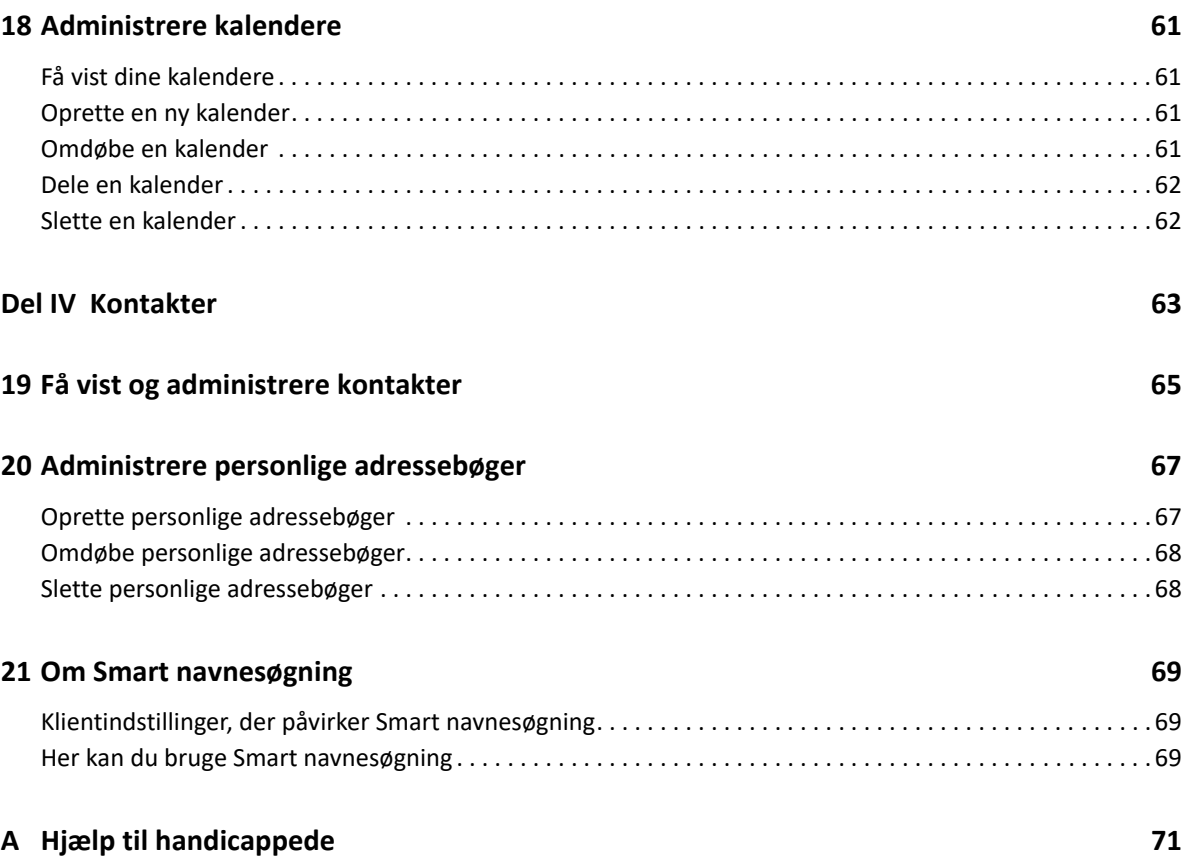

## <span id="page-6-0"></span>**Om denne vejledning**

*Brugervejledningen til GroupWise Web* indeholder begrebsmæssige oplysninger om GroupWise Web. Denne bog indeholder en trinvis vejledning til almindelige opgaver.

#### **Tiltænkt målgruppe**

Denne bog indeholder oplysninger til brugere, der vil bruge GroupWise i en webbrowser.

#### **Yderligere dokumentation**

Du kan finde den nyeste version af denne vejledning og andre GroupWisedokumentationsressourcer ved at gå til [webstedet med dokumentation til GroupWise](https://www.novell.com/documentation/groupwise/). Noget dokumentation bliver tilgængeligt kort tid efter, at produktet bliver offentligt tilgængeligt, på andre nationale sprog end engelsk: fransk, tysk, japansk, portugisisk, spansk, kinesisk (forenklet) og kinesisk (traditionel).

#### **Kontaktoplysninger**

Vi vil gerne have dine kommentarer og forslag i forbindelse med denne bog og den øvrige dokumentation, som er inkluderet i dette produkt. Du kan bruge linket **kommentar til dette emne** nederst på hver side i onlinedokumentationen eller sende en e-mail til [Documentation-](mailto:Documentation-Feedback@microfocus.com)[Feedback@microfocus.com](mailto:Documentation-Feedback@microfocus.com).

Hvis du har specifikke problemer med et produkt, kan du kontakte OpenText-kundeservice på [https:/](https://www.microfocus.com/support/GroupWise) [/www.microfocus.com/support/GroupWise](https://www.microfocus.com/support/GroupWise).

## <span id="page-8-0"></span><sup>I</sup> **Introduktion**

I

Disse introduktionsoplysninger kan hjælpe dig med at komme hurtigt i gang med at bruge GroupWise Web. GroupWise Web er onlineplatformen til administration af e-mail for din GroupWise-konto. Når du bruger GroupWise-klienten til at administrere din GroupWise-e-mail, skal du logge på en computer, hvor klienten er installeret. Men du kan logge på GroupWise Web fra en hvilken som helst computer, der har en understøttet browser og forbindelse til internettet. Du kan også logge på fra mobilenheder eller tablets, når de er klargjort af din GroupWise Administrator.

Du kan finde yderligere oplysninger under "GroupWise-brugerkrav" i *GroupWiseadministrationsvejledningen*.

Mens GroupWise-klienten har mere robuste funktioner, kan fleksibiliteten ved at logge på din GroupWise-konto fra stort set overalt give dig store fordele, så du kan øge produktiviteten på farten. GroupWise Web tilføjer også løbende nye funktioner og egenskaber flere gange om året.

- [Kapitel 1, "Logge på," på side 11](#page-10-1)
- [Kapitel 2, "Vise og læse elementer," på side 13](#page-12-3)
- [Kapitel 3, "Søge efter elementer," på side 17](#page-16-1)
- [Kapitel 4, "Vælge flere listeelementer," på side 19](#page-18-1)
- [Kapitel 5, "Videresende elementer som en vedhæftet fil," på side 21](#page-20-1)
- [Kapitel 6, "Slette elementer og tømme papirkurv," på side 23](#page-22-2)
- [Kapitel 7, "Konfigurere GroupWise Web," på side 25](#page-24-3)

# <span id="page-10-1"></span><span id="page-10-0"></span>1 <sup>1</sup> **Logge på**

Sådan logger du på din GroupWise Web-konto:

- **1** Gå til URL'en for din GroupWise Web-server i en browser.
- **2** Angiv dit navn og din adgangskode til GroupWise.
- **3** (Valgfrit) Hvis du bruger avanceret godkendelse, skal du også bruge din godkendelsesmetode til at logge på.

Du kan finde flere oplysninger om avanceret godkendelse under "Brug af avanceret godkendelse" i *GroupWise -brugervejledningen til klienter*.

**4** Hvis du automatisk vil logges på fremover, skal du vælge **Forbliv logget på**.

**BEMÆRK:** Brugere af appen Genveje i iOS 12 og nyere logges automatisk på, uanset om indstillingen for at forblive logget på er valgt eller ej.

<span id="page-12-3"></span><span id="page-12-0"></span>Der kan være flere årsager til, at du vil åbne et e-mail- eller kalenderelement, efter du har læst det. Du vil måske besvare eller videresende en e-mail, invitere nogen til et møde, som du i første omgang gik glip af, se, hvem der har accepteret en aftale, eller noget helt andet. Dette afsnit indeholder oplysninger om, hvordan du på flere måder kan åbne og se elementer og deres egenskaber.

- ["Elementlister eller eksempelrude" på side 13](#page-12-1)
- ["Vise elementegenskaber" på side 13](#page-12-2)
- ["Ændre elementtyper" på side 14](#page-13-2)

### <span id="page-12-1"></span>**Elementlister eller eksempelrude**

Når du får vist postkasseelementer, kan du slå eksempelruden til eller fra. Når den er slået fra, vises alle elementer i postkassen i en listevisning, der indeholder navnet på afsenderen, emnets titel og den dato, elementet blev modtaget. Du vil måske foretrække listevisningen, hvis du have et hurtigt kig på skærmelementer efter emnelinje, da du så får vist flere oplysninger med emner, der har lange emnetitler.

Dobbeltklik på elementet, med eksempelruden aktiveret eller ej, for at åbne elementet og læse det. Du kan have flere elementer i visningen ved hjælp af denne indstilling. Men de kontekstafhængige indstillinger på hovedværktøjslinjen er kun aktive for et eller flere valgte elementer på listen. Du kan derimod udføre handlinger på alle individuelle åbne elementer ved hjælp af elementets egen værktøjslinje. Det kan f.eks. være **Svar**, **Slet**, få vist **Egenskaber** osv.

Hvis eksempelruden er aktiveret via Indstillinger, kan du enkeltklikke på et element for at få vist indholdet i elementet i denne rude uden at skulle åbne et selvstændigt elementvindue. Derved aktiveres hurtig visning af elementindhold. Alle de kontekstafhængige indstillinger, der vises, når du højreklikker på et element på listen, er de samme, uanset om eksempelruden er åben eller ej.

### <span id="page-12-2"></span>**Vise elementegenskaber**

Du kan få adgang til elementegenskaber på flere måder både for postkasseelementer eller kalenderelementer. Hvis du vil se flere detaljer om egenskaber, når Egenskaber er åbnet, skal du klikke på **Avancerede egenskaber**. Hvis du vil se færre detaljer om egenskaber, når Avancerede egenskaber er åbnet, skal du klikke på **Basisegenskaber**.

- ["Adgang til egenskaber for postkasseelementer" på side 14](#page-13-0)
- ["Adgang til egenskaber for kalenderelementer" på side 14](#page-13-1)

### <span id="page-13-0"></span>**Adgang til egenskaber for postkasseelementer**

Du kan få adgang til egenskaberne for et postkasseelement på to måder, hvis eksempelruden er slået fra:

- Højreklik på et element på postkasselisten, og vælg **Egenskaber**. Derved åbnes elementer med Basisegenskaber vist og knappen Avancerede egenskaber synlig.
- Dobbeltklik på et element på postkasselisten, og klik på ikonet Egenskaber  $\Xi$ .

Du kan også få adgang til egenskaberne for et postkasseelement på to måder, hvis eksempelruden er slået til:

- Højreklik på et element på postkasselisten, og vælg **Egenskaber**.
- Vælg et element på postkasselisten, og klik på ikonet Egenskaber  $\equiv$  på værktøjslinjen i eksempelruden.

**BEMÆRK:** Når du klikker på ikonet Egenskaber med eksempelruden slået til, bliver det til en global indstilling for alle elementer på postkasselisten for den aktuelle logonsession. Egenskaber vises stadig for alle efterfølgende elementer, du vælger på listen, indtil du klikker på ikonet Egenskaber igen for at skjule dem. Det samme gælder for Avancerede egenskaber.

### <span id="page-13-1"></span>**Adgang til egenskaber for kalenderelementer**

Adgang til egenskaber for kalenderelementer fungerer stort set på samme måde, som når du får vist postkasseelementer med eksempelruden slået fra, men tilbyder en ekstra måde at åbne egenskaber på.

- Højreklik på et element i kalenderen, og vælg **Egenskaber**. Derved åbnes elementer med Basisegenskaber vist og knappen Avancerede egenskaber synlig.
- Dobbeltklik på et element i kalenderen, og klik på ikonet Egenskaber  $\equiv$ .
- Enkeltklik på et element i kalenderen, klik på menuen med de tre prikker ··· i pop op-feltet, og vælg **Egenskaber**.

### <span id="page-13-2"></span>**Ændre elementtyper**

I GroupWise Web kan du ændre et e-mailelement, en aftale, en note, en opgave eller et telefonelement til en af de andre typer, hvis elementet ikke findes i en delt mappe.

- ["Ændre nye elementer i meddelelsesvisningen" på side 15](#page-14-0)
- ["Ændre eksisterende elementer" på side 15](#page-14-1)

### <span id="page-14-0"></span>**Ændre nye elementer i meddelelsesvisningen**

Sådan ændrer du elementtypen for et element af typen **Ny meddelelse**, **Ny aftale**, **Ny opgave**, **Ny note** eller **Ny telefonmeddelelse**:

Mens vinduet Meddelelse er åbent for et af ovennævnte elementer, skal du klikke på pilen på rullelisten for elementtypen med det tilknyttede ikon og vælge en anden elementtype i menuen. I eksemplet nedenfor vises rullemenuen for **Ny aftale**:

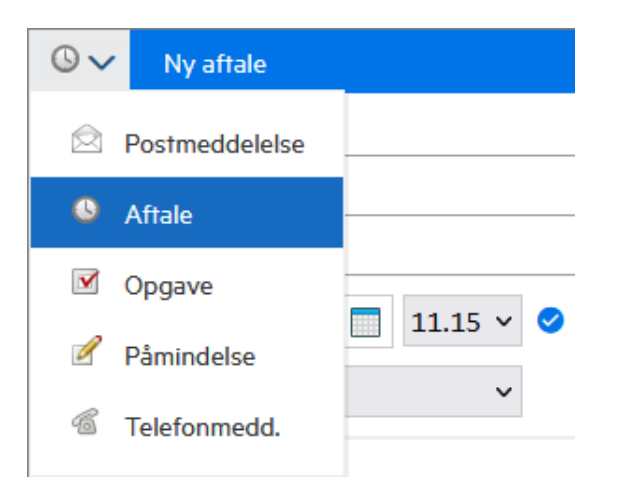

### <span id="page-14-1"></span>**Ændre eksisterende elementer**

Du kan ændre et element, der er valgt på en liste, fra værktøjslinjen i eksempelruden, via genvejsmenuen eller fra selve elementet, når det er åbent.

**Ændring via værktøjslinjen.** Sådan ændrer du et valgt element i eksempelruden:

- 1 Klik på menuen med de tre prikker \*\*\* på værktøjslinjen, og vælg Skift til.
- **2** Vælg den elementtype, du vil skifte til.

**Ændring via genvejsmenuen.** Sådan ændrer du et element fra genvejsmenuen:

- **1** Højreklik på elementet på en elementliste eller i kalendervisningen, og vælg **Skift til**.
- **2** Vælg den elementtype, du vil skifte til.

**Ændring via åbent element.** Sådan ændrer du et eksisterende element, når det er åbent:

- **1** Klik på menuen med de tre prikker på værktøjslinjen for elementet, og vælg **Skift til**.
- **2** Vælg den elementtype, du vil skifte til.

<span id="page-16-1"></span><span id="page-16-0"></span>Sådan søger du efter elementer:

- Klik i feltet **Søg**, og skriv dine søgekriterier. Der søges i alle dine mapper.
- Du kan afslutte søgningen ved at klikke på en mappe på mappelisten.

# <span id="page-18-1"></span><span id="page-18-0"></span>4 <sup>4</sup>**Vælge flere listeelementer**

Der er flere muligheder for at bruge tastatur, mus eller en kombination af begge dele til at vælge flere elementer i GroupWise Web-lister og inkludere elementer i mapperne Kontakter og Postkasse. Værktøjslinjen viser forskellige muligheder for markerede elementer, afhængigt af den viste mappetype. Der findes adskillige flere indstillinger i højreklikmenuerne for Postkasse-mapper. Højreklik-kontekstmenuer for Kontakter understøttes ikke i øjeblikket.

Indstillinger for højreklikmenuen og værktøjslinjen understøtter kun almindelige handlinger, som du kan bruge på flere markerede elementer. Hvis du for eksempel vælger flere Postkasse-elementer, kan du bruge indstillingen **Marker som ulæst** for de markerede elementer. Men du kan dog kun vælge **Svar** eller **Send svar til alle** for én meddelelse ad gangen. Visse af markeringsindstillingerne, som er vist nedenfor, understøttes muligvis heller ikke i alle lister.

Eftersom handlinger, som du kan foretage på valgte elementer via kontekstmenuen eller værktøjslinjen, er beskrevet i andre afsnit af denne guide, beskriver vi kun funktionen til flere valgte elementer her.

#### **Understøttet funktionalitet for mus og/eller mus og tastatur:**

- *Venstreklik*: Start en ny valgliste, eller fjern alt undtagen det valgte element fra valglisten.
- *Venstreklik + Ctrl-tast*: Tilføj eller fjern et respektivt element til/fra valglisten.
- *Venstreklik + Skift-tast*: Tilføj eller fjern en hel blok af elementer til/fra valglisten fra toppen til bunden af de respektive markerede elementer, eller omvendt.

#### **Understøttet funktionalitet for tastatur:**

- *Home eller End*: Skift det valgte element ud med det respektive element, der findes i bunden eller toppen af rullelisten.
- *Pil op eller pil ned*: Skift det markerede element ud med det næste på listen (op eller ned).
- *Pil op eller pil ned + Skift*: Tilføj eller fjern et element til/fra den valgte liste.
- *Pil op eller pil ned + Ctrl*: Gør den næste post, ovenfor eller nedenfor, til det fokuserede element. Hvis du vil markere eller fjerne markeringen af et element, som er i fokus, skal du trykke på *mellemrumstasten*. Denne funktion er særligt nyttig for handicappede.
- *Skift + Home eller End*: Markerer elementerne op til toppen eller bunden af rullelisten fra og med det markerede element.
- *Skift + Page Up eller Page Down*: Markerer elementerne op til toppen eller bunden af rullelisten fra og med det markerede element.
- *Ctrl + A-tast*: Markerer alle elementerne i den aktuelle rulleliste.

Hvis der er mere end 100 elementer vist i en mappe, og du vil markere dem alle, skal du fortsætte med at rulle til bunden af listen, indtil alle de ønskede elementer er indlæst, og trykke på *Ctrl + A* igen.

*Mellemrumstast*: Vælg eller fravælg det element, der er i fokus.

**BEMÆRK:** Ved tastekombinationer, som bruger *Skift + End* og *Ctrl + A*, er det godt at vide, at standardstørrelsen på lister er 100 elementer, såfremt der er så mange elementer i den Postkasseeller Kontakt-mappe, som du har åben. Hver gang du flytter rullepanelet til enden af listen, udvides den til de næste 100 elementer, hvis der er flere.

#### **Understøttet funktionalitet for filter:**

 *Filtrerede elementer*: Hvis du allerede har flere elementer markeret på listen, kan du søge efter elementer og markere dem via listens filter og *venstreklik + Ctrl-tasten*, hvorefter de bliver føjet til valglisten. Du kan vende tilbage til den forrige liste i visningen ved at slette den indtastede filtertekst (X). Du kan fortsætte med at føje flere elementer til valglisten ad gangen med filteret på denne måde.

# <span id="page-20-1"></span><span id="page-20-0"></span>5 <sup>5</sup>**Videresende elementer som en vedhæftet fil**

Når det er nødvendigt, kan du videresende postkasse- og kalenderelementer som vedhæftede filer. Det er især nyttigt, når du videresender elementer, der skal besvares direkte.

Sådan videresendes et postkasse- eller kalenderelement som en vedhæftet fil:

- **1** Højreklik på elementet på listen i postkassen eller kalenderen, og vælg **Videresend som bilag**.
	- Når en meddelelse åbnes, kan du se det valgte element som en vedhæftet fil nederst i meddelelsesvinduet. Du kan i øjeblikket kun videresende ét element ad gangen.
- **2** Tilføj modtagere og ønsket meddelelsesindhold i e-mailen.
- **3** Klik på **Send**.

**BEMÆRK:** Hvis et videresendt postkasseelement har vedhæftede filer, inkluderes disse vedhæftede filer også, når du videresender det.

<span id="page-22-2"></span><span id="page-22-0"></span>6 <sup>6</sup> **Slette elementer og tømme papirkurv**

I disse afsnit forklares indstillingerne for at slette elementer og fortryde sletningen eller tømme elementer fra papirkurven.

- ["Slette elementer" på side 23](#page-22-1)
- ["Fortryde sletning af elementer og tømme papirkurv" på side 24](#page-23-0)

### <span id="page-22-1"></span>**Slette elementer**

Du kan igangsætte en **Slet**- eller **Slet og tøm**-handling på forskellige måder, afhængigt af typen af element. For eksempel:

- Genvejsmenu
- **Ikonet Slet □ på værktøjslinjen (når der vises en værktøjslinje med kalenderelementer)**
- Rullemenuen **Slet** på værktøjslinjen

Når du igangsætter en **Slet**-handling, åbnes der oftest en prompt med indstillinger afhængigt af elementets type og status. Undtaget fra denne prompt er opgaver, som kun tilhører dig, i hvilket tilfælde disse opgaver blot slettes uden en prompt, når du klikker på  $\mathbb{\bar{m}}$  eller en sletteindstilling i en rullemenu eller en genvejsmenu.

Funktionsmåden for de forskellige indstillinger for Slet og andre indstillinger, som kan vises, er beskrevet nedenfor:

#### **Slet**

Når den simple indstilling **Slet** udføres, fjerner den elementet/elementerne fra den relevante liste (Postkasse, Kalender, Kontaktpersoner) og placerer det i Papirkurv, hvor det om nødvendigt kan gendannes.

#### **Slet og tøm**

Når indstillingen **Slet og tøm** udføres, fjerner den elementet/elementerne fra den relevante liste og sletter det/dem permanent fra GroupWise.

#### **Ryd**

Afhængigt af typen og tilstanden af de valgte elementer vises prompten **Ryd** muligvis, når du vælger **Slet og tøm** for mere end ét element. Hensigten er at forhindre utilsigtet, permanent sletning af mange elementer.

#### **Slet fra**

**Slet fra** er en dialogboksmenu, som indeholder en Træk tilbage-funktion, når der findes et eller flere "sendte" elementer markeret til sletning i flere postkasser, dvs. både afsenderens (ejerens) og en eller flere modtageres. For eksempel:

- *Min postkasse*: Sletter kun elementet fra din postkasse.
- *Modtagers postkasse*: Sletter kun elementet fra modtagerens postkasse.
- *Alle postkasser*: Sletter elementet fra både din postkasse og alle modtageres postkasser.
- *Kommentar*: Denne indstilling er aktiveret for alle kalenderelementer, så du kan informere modtagerne om annulleringen i deres kalendere.

#### **Funktionsmåde ved tilbagetrækning**

Du kan kun trække postmeddelelser og telefonelementer tilbage, hvis de er uåbnede, når du sletter dem. Den åbnede tilstand er irrelevant for kalenderelementer (opgave, aftale og påmindelse), når de trækkes tilbage.

Hvis et kalenderelement gentages, bliver du anmodet om at vælge mellem eksisterende gentagelsesindstillinger, når du sletter og trækker tilbage: **Denne forekomst**, **Alle forekomster** og **Denne forekomst og frem**.

**BEMÆRK:** Funktionen Træk tilbage gælder kun for Afsendte elementer og understøttes i øjeblikket ikke for elementer i den personlige mappe.

### <span id="page-23-0"></span>**Fortryde sletning af elementer og tømme papirkurv**

Når du sletter elementer i GroupWise Web, fjernes disse elementer fra deres respektive mapper og føjes til mappen Papirkurv. Elementer, der tømmes fra papirkurven, slettes permanent fra GroupWise Web. Du kan også fortryde sletning af elementer fra papirkurven for at gendanne dem i deres oprindelige mapper.

**BEMÆRK:** Der er måske også aktiveret en indstilling, der automatisk sletter elementer fra mappen Papirkurv efter et angivet antal dage. Kontakt GroupWise-administratoren for at få flere oplysninger.

Metoderne til at fortryde sletning eller tømning af elementer i papirkurven er beskrevet nedenfor:

#### **Fortryd slet**

Du kan udføre handlingen **Fortryd slet** fra papirkurven for at gendanne et eller flere elementer, som du vælger på listen Papirkurv, via indstillinger på værktøjslinjen  $\overline{G}$  eller ved at højreklikke på indstillingen.

#### **Tøm papirkurv**

Hvis du vil tømme alle elementer fra papirkurven, skal du højreklikke på mappen Papirkurv og klikke på **Tøm papirkurv**.

#### **Tøm valgte elementer**

Hvis du vil tømme bestemte elementer fra papirkurven, skal du vælge et eller flere elementer på listen Papirkurv og enten højreklik på elementerne og vælge **Tøm valgte elementer** eller vælge **Tøm element** i ellipsemenuen på værktøjslinjen.

<span id="page-24-3"></span><span id="page-24-0"></span>7 <sup>7</sup>**Konfigurere GroupWise Web**

> Dette afsnit indeholder oplysninger om indstilling af en fuldmagt og ændring af andre indstillinger, der findes i menuen Indstillinger.

- ["Ændre adgangskoden" på side 25](#page-24-1)
- ["Ændre meddelelsesvisninger" på side 25](#page-24-2)
- ["Bruge regler" på side 26](#page-25-0)
- ["Indstille din Ikke til stede-regel" på side 26](#page-25-1)
- ["Administrere kategorier" på side 27](#page-26-0)
- ["Administrere en brugers fuldmagtsrettigheder til din konto" på side 27](#page-26-1)

### <span id="page-24-1"></span>**Ændre adgangskoden**

Sådan ændrer du adgangskoden:

- **1** Log på din GroupWise Web-konto.
- **2** Klik på ikonet Indstillinger , og vælg **Adgangskode**.
- **3** Skriv den gamle og den nye adgangskode som angivet i de viste felter, og tryk på Enter.

**BEMÆRK:** Du kan fortsætte din igangværende session, når du har ændret adgangskoden, men logonskærmen kræver din nye adgangskode, næste gang du logger på.

### <span id="page-24-2"></span>**Ændre meddelelsesvisninger**

I GroupWise Web kan du oprette nye meddelelser og signaturer i enten en integreret HTML-editor eller som almindelig tekst.

HTML-editoren understøtter:

- Formatering af tegn og afsnit, herunder forskellige skrifttyper, samt tekst- og baggrundsfarver.
- Smileys.
- Hyperlinks.
- Indsættelse og manipulation af billeder.
- Simple tabeller.
- Browserindstillinger, f.eks. fremhævelse af forkert stavede ord og visning af højrekliksmuligheder for kopiering, indsættelse osv.

For nye meddelelser er den første editor den, du har valgt som standardmeddelelsesvisning.

- $\Box$  Hvis du vil indstille din standardmeddelelsesvisning, skal du klikke på ikonet  $\bigotimes$ , vælge **Almindelig tekst** eller **HTML** og derefter klikke på **Gem**.
- $\Box$  Du kan skifte mellem tilstande for HTML og almindelig tekst ved hjælp af ikonet  $\Box$  på nederste linje.

**ADVARSEL:** Når du skifter fra HTML til almindelig teksttilstand, går al formatering tabt.

Hvis du fortsætter efter den advarsel, der vises, har du kun teksten tilbage. GroupWise Web fjerner al formatering, alle billeder, alle links osv. Hvis du skifter tilbage til HTML-visning, gendannes det ikke.

### <span id="page-25-0"></span>**Bruge regler**

I GroupWise Web kan du administrere dine aktuelle regler og oprette regler for Slet, Svar, Videresend og Flyt.

Sådan administrerer og opretter du en regel:

**1** Klik på ikonet Indstillinger , og vælg **Regler**.

I menuen Regler kan du oprette, redigere, aktivere, køre eller slette en regel.

- **2** Vælg den regel, du vil redigere, eller klik på  $\left( + \right)$ , og vælg den regel, du vil oprette.
- **3** Foretag de ønskede ændringer af reglen, eller angiv indstillingerne for den nye regel, og klik på OK.

### <span id="page-25-1"></span>**Indstille din Ikke til stede-regel**

En Ikke til stede-regel er en form for regel for automatisk svar. Når du opretter og aktiverer en Ikke til stede-regel, udfylder GroupWise din kalender med heldagsaktiviteter for de angivne datoer og viser dig med statussen "Ikke til stede". Du kan også konfigurere den for en del af en dag ved at deaktivere **Opret en heldagsaktivitet** og angive, at reglen skal gælde for både interne og eksterne modtagere.

Sådan opretter du en Ikke til stede-regel:

- **1** Klik på ikonet Indstillinger , og vælg **Ikke til stede-regel**.
- **2** Benyt en af følgende fremgangsmåder:
	- Hvis reglen er for en eller flere hele dage, skal du vælge **Angiv datointerval** og bruge kalenderwidgets til at angive **start**- og slutdatoerne.
	- Hvis reglen er for en tidsblok i løbet af en dag, skal du vælge **Angiv datointerval** og fjerne markeringen i **Opret en heldagsaktivitet**. Den seneste handling åbner felterne til valg af tid.

Konfigurer et tidsinterval fra felterne til valg af tid.

- **3** Angiv et emne og en eventuel meddelelsestekst i henholdsvis feltet Emne og feltet Meddelelse.
- **4** Konfigurer eventuelt indstillingerne under fanen **Eksterne brugere**.
- **5** Klik på **Gem**.

**BEMÆRK:** Ikke til stede-reglen aktiveres som standard, når du opretter den. Du kan når som helst deaktivere den. Feltet **Medtag meddelelse modtaget fra afsender** er også aktiveret som standard. Denne indstilling hjælper dig med at identificere konteksten for e-mailudvekslingen i svarene.

Du kan finde flere oplysninger om Ikke til stede-reglen under "Oprette en Ikke til stede-regel" i *brugervejledningen til GroupWise-klienten*.

### <span id="page-26-0"></span>**Administrere kategorier**

Med kategorier får du mulighed for at organisere dine elementer. Du kan tildele en kategori til et hvilken som helst kalenderelement eller postkasseelement. Du opretter og tilføjer kategorier og kan give hver kategori en identificerende farve. Farverne vises på elementlisten og i kalenderen.

Du får som standard vist en liste over kategorier, som du kan bruge i tillæg til elementer i GroupWise Web. De fleste standardkategorier har en "prioriteret" kontekst, men du kan oprette brugerdefinerede kategorier, du kan bruge i en hvilken som helst kontekst, der er nyttig for dig.

Sådan administrerer du listen over kategorier:

**1** Klik på ikonet Indstillinger , og vælg **Administrer kategorier**.

Bemærk, at du også kan få adgang til denne indstilling ved at klikke på **Administrer** i rullemenuen Kategoriser på værktøjslinjen.

**2** Klik på Tilføj for at oprette en ny kategori eller ikonet Slet 回 for at fjerne en kategori fra listen.

Hvis du tilføjer en ny kategori, skal du klikke på ikonet med den farvede cirkel for at åbne feltet til valg af farver og derefter klikke på afkrydsningsfeltet for at gemme den nye kategori.

**BEMÆRK:** Redigering af navnet og farven på en eksisterende kategori understøttes ikke i øjeblikket. Hvis du skal ændre en kategori, skal du slette den og i stedet oprette en ny med dine ønskede ændringer.

### <span id="page-26-1"></span>**Administrere en brugers fuldmagtsrettigheder til din konto**

Sådan administrerer du en brugers fuldmagtsrettigheder til din konto:

- **1** Klik på ikonet Indstillinger  $\Phi$  øverst til højre på menulinjen.
- **2** Vælg **Administrer fuldmagtsrettigheder**.
- **3** Angiv brugerens navn, og giv vedkommende de rettigheder, brugeren skal have til din postkasse eller

Klik på en brugers navn for at ændre brugerens fuldmagtsrettigheder. Du kan også slette brugeren, så brugeren ikke har fuldmagtsrettigheder til din postkasse.

# <span id="page-28-0"></span>II**Postkasse**

II

Dette afsnit indeholder oplysninger om udførelse af generelle opgaver i forbindelse med postkassen, arbejdet med e-mailelementer og administration af postkassemapper.

- [Kapitel 8, "Arbejde med postkasseelementer," på side 31](#page-30-3)
- [Kapitel 9, "Konfigurere signaturer eller Ikke til stede-regler," på side 35](#page-34-2)
- [Kapitel 10, "Oprette og sende elementer," på side 37](#page-36-2)
- [Kapitel 11, "Besvare elementer," på side 41](#page-40-1)
- [Kapitel 12, "Acceptere aftaler," på side 43](#page-42-1)
- [Kapitel 13, "Administrere mapper," på side 45](#page-44-4)
- [Kapitel 14, "Administrere postkasselager," på side 47](#page-46-3)
- [Kapitel 15, "Bruge en fuldmagt," på side 51](#page-50-1)

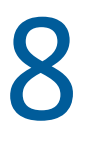

## <span id="page-30-3"></span><span id="page-30-0"></span><sup>8</sup>**Arbejde med postkasseelementer**

Disse afsnit indeholder oplysninger, der er specifikke for visning af og arbejde med postkasseelementer.

- ["Bruge eksempelruden" på side 31](#page-30-1)
- ["Få vist meddelelsesoplysninger" på side 31](#page-30-2)
- ["Markering af elementer i postkassen" på side 32](#page-31-0)
- ["Bruge kategorier" på side 32](#page-31-1)
- ["Få vist flere meddelelser" på side 32](#page-31-2)
- ["Udskrive e-mailmeddelelser" på side 33](#page-32-0)

### <span id="page-30-1"></span>**Bruge eksempelruden**

I eksempelruden kan du se dine elementer uden at åbne dem helt. Det svarer til Hurtig visning i GroupWise-klienten. I eksempelruden har du følgende muligheder:

- Indstillingerne Slet, Svar, Send svar til alle, Videresend, Accepter, Afvis, Vælg kategorier, Marker som læst eller ulæst, Marker som privat og Flyt for elementet på menulinjen øverst.
- **★ Klik på ikonet Egenskaber**  $\equiv$  **på et element for at få vist elementets egenskaber.**
- Skriv et svar på én linje til et element, og send det.

Du kan aktivere eller deaktivere eksempelruden ved at gøre følgende:

- **1** Klik på knappen Indstillinger  $\Phi$ .
- **2** Vælg **Slå eksempelruden til/fra**.

### <span id="page-30-2"></span>**Få vist meddelelsesoplysninger**

Hvis du vil have vist meddelelsesoplysninger, skal du bruge eksempelruden. Sådan får du vist meddelelsesoplysninger:

- $\Box$  Klik på  $\equiv$  på menulinjen øverst i eksempelruden. Eksempelruden skifter til meddelelsesoplysningerne. Du kan klikke på **Avancerede egenskaber** for at se avancerede oplysninger.
- $\Box$  Hvis du vil skifte tilbage til meddelelsen, skal du klikke på  $\equiv$ .

### <span id="page-31-0"></span>**Markering af elementer i postkassen**

Du kan markere elementer som Læst, Ulæst, Privat, Afsluttet eller Uafsluttet ved at højreklikke på elementet på elementlisten eller ved hjælp af eksempelruden.

Sådan markerer du et element på elementlisten:

- **1** Højreklik på elementet.
- **2** Vælg indstillingen i kontekstmenuen.

Sådan markerer du et element i eksempelruden:

- $\Box$  Klik på menuen med de tre prikker  $\cdots$  på værktøjslinjen, og vælg indstillingen.
- $\Box$  Hvis du vil markere en opgave som Afsluttet eller Uafsluttet, skal du klikke på afkrydsningsfeltet **Afsluttet** ud for datoen i meddelelsen øverst til højre.

Hvis du vil markere et åbent element, skal du klikke på menuen med de tre prikker ··· på værktøjslinjen og vælge indstillingen.

### <span id="page-31-1"></span>**Bruge kategorier**

Du kan bruge kategorier til at administrere elementerne i din postkasse. Hvis du vil bruge kategorier, skal du bruge eksempelruden. Sådan føjer du en kategori til et element:

- **1** Klik på  $\bigcirc$  på menulinjen øverst i eksempelruden.
- **2** Vælg de kategorier, du vil anvende på elementet. Kategorifarven vises ud for elementet på elementlisten.

Hvis du ikke kan se den ønskede kategori, skal du klikke på **Administrer** øverst. Du kan derefter oprette og slette kategorier.

### <span id="page-31-2"></span>**Få vist flere meddelelser**

Du kan have flere åbne meddelelser samtidig, som beskrevet nedenfor.

- Hvis du dobbeltklikker på en e-mailmeddelelse, åbnes den i et separat vindue.
- $\Box$  Hvis du åbner en anden meddelelse, mens den første stadig er åben, vises den til venstre for den første meddelelse (hvis der er plads til dem begge i browservinduet).

Hvis der ikke er plads i browservinduet til at vise begge meddelelser, vises den, der senest er åbnet eller valgt, øverst.

- $\Box$  Når den anden meddelelse åbnes, vises der en fane for hver af dem nederst i browservinduet.
- $\Box$  Der tilføjes en ny fane for hver meddelelse, der åbnes.

Hvis du klikker på en meddelelses tilknyttede fane, vises meddelelsen.

### <span id="page-32-0"></span>**Udskrive e-mailmeddelelser**

Du kan udskrive e-mailmeddelelser, der er helt åbne, eller som vises i eksempelruden.

Klik på printerikonet  $\Box$ , og brug den standardudskrivningsdialogboks, der vises.

GroupWise Web understøtter udskrivning af elementer, vedhæftninger, integrerede elementer og opkaldsdata.

### <span id="page-34-2"></span><span id="page-34-0"></span>9 9**Konfigurere signaturer eller Ikke til stederegler**

Du kan oprette en eller flere standardsignaturer for at automatisere signaturer i dine meddelelser. Du kan også konfigurere en regel for at sende Ikke til stede-meddelelser, når du har brug for det.

- ["Administrere signaturer" på side 35](#page-34-1)
- ["Administrere din Ikke til stede-regel" på side 36](#page-35-0)

### <span id="page-34-1"></span>**Administrere signaturer**

I GroupWise Web kan du oprette, vælge, redigere eller slette dine signaturer og anvende en hvilken som helst global signatur, der er tilgængelig for dig.

- □ Klik på ikonet Indstillinger i toppen af programvinduet<sup>[①</sup>, og vælg Signaturer.
- Hvis du vil aktivere din standardsignatur til brug, skal du vælge indstillingen **Slå min signatur til**.
	- Du kan tilføje din standardsignatur i nye meddelelser ved at vælge **Tilføj automatisk**.
	- Du kan vælge, at din standardsignatur skal føjes til en ny meddelelse, ved at vælge **Klik for at tilføje**.
- $\Box$  Hvis du vil oprette en ny signatur, skal du klikke på  $\pm$  TILFØJ, angive et signaturnavn, bruge HTML-editoren til at oprette signaturen og derefter klikke på **Gem**.
- $\Box$  Hvis du vil redigere en signatur, skal du klikke på listen Signaturer, foretage de ønskede ændringer og derefter klikke på **Gem**.
- $\Box$  Hvis du vil benytte en signatur som standardsignatur, skal du åbne signaturen til redigering, aktivere indstillingen **Benyt som standardsignatur** og derefter klikke på **Gem**.

Hvis du vil ændre standarden til en anden signatur på listen **Signaturer**, skal du gentage processen på en anden signatur. Dette vil fjerne betegnelsen fra den anden signatur.

**BEMÆRK:** Standardsignaturen har en stjerne (\*) efter sit navn på listen Signaturer.

 Hvis du vil føje en af dine signaturer til en e-mail, skal indstillingen **Slå min signatur til** være aktiveret, og du skal have oprettet en eller flere signaturer.

Hvis du har valgt indstillingen **Tilføj automatisk**, tilføjes din standardsignatur med det samme, når du går i gang med at oprette en ny e-mail.

Hvis du har valgt indstillingen **Klik for at tilføje**, kan du tilføje signaturen når som helst, når du opretter en ny e-mail.

 $\Box$  Hvis du skifter mellem meddelelsesvisningerne for almindelig tekst og HTML, betyder det ikke, at signaturen mister sin HTML-formatering. Signaturen skifter bare frem og tilbage mellem almindelig tekst og HTML-formatering.

- Hvis du vil fjerne en signatur fra listen Signaturer og slette den fra GroupWise, skal du klikke på ikonet **Slet** for den pågældende signatur.
- Hvis din organisation har tildelt "globale" signaturer for hele organisationen, kan du tilføje dem, når du sender meddelelser.

### <span id="page-35-0"></span>**Administrere din Ikke til stede-regel**

Sådan redigerer du din Ikke til stede-regel:

- **1** Klik på ikonet , og vælg **Ikke til stede-regel**.
- **2** Angiv oplysningerne for din Ikke til stede-regel, og klik på OK.
# 10 <sup>10</sup>**Oprette og sende elementer**

Når kolofonen Postkasse eller Kalender er valgt i GroupWise Web, kan du oprette og sende følgende elementer:

- E-mails
- Aftaler
- Opgaver
- Noter
- Telefonmeddelelser

Du kan også sende elementer igen og trække dem tilbage, hvis de opfylder et specifikt kriterium. Se de følgende afsnit for at få flere oplysninger.

- ["Oprette og afsende elementer" på side 37](#page-36-0)
- ["Sende elementer igen" på side 38](#page-37-0)
- ["Trække oprindelige elementer tilbage, når du sender dem igen" på side 39](#page-38-0)
- <span id="page-36-1"></span>["Sende og modtage vedhæftede filer" på side 39](#page-38-1)

#### <span id="page-36-0"></span>**Oprette og afsende elementer**

Sådan opretter og sender du et element:

**1** Hold musemarkøren over knappen **Meddelelse**, og vælg typen af element, du vil sende: **E-mail**, **Opgave**, **Telefon**, **Aftale** eller **Påmindelse**.

eller

Klik på **Opret** for at sende en e-mail.

- **2** Brug Smart navnesøgning til at føje modtagere til elementet, hvis det er relevant.
- **3** Udfyld felterne for den elementtype, du har valgt.
- **4** Hvis du vil sende elementet med prioriteten **Høj** eller **Lav**, skal du klikke på ikonet for

elementprioritet  $\frac{1}{\sqrt{2}}$  for at åbne menuen og ændre prioriteten.

Du kan finde yderligere oplysninger i [Om elementprioriteter.](#page-37-1)

**5** Når du er klar til at sende elementet, skal du klikke på **Send**.

**TIP:** Hvis du klikker på en e-mailadresse, mens du får vist et element i GroupWise Web, åbnes vinduet til oprettelse af GroupWise Web-e-mail frem for at starte standardfunktionen til håndtering af e-mail for OS-platformen.

#### <span id="page-37-2"></span><span id="page-37-1"></span>**Om elementprioriteter**

Standardindstillingen, når du opretter og sender en af elementtyperne i GroupWise Web, er **Standard**. Elementer, der sendes med standardprioritet, kan ikke skelnes grafisk fra hinanden. Men når du ændrer prioriteten til Høj eller Lav, ændres ikonet for e-mailelementer til at vise den relevante prioritet. Og når du får vist elementer med en af disse prioriteter fra et åbent element eller i eksempelruden, vises det relevante banner (se nedenfor) øverst i meddelelsesområdet.

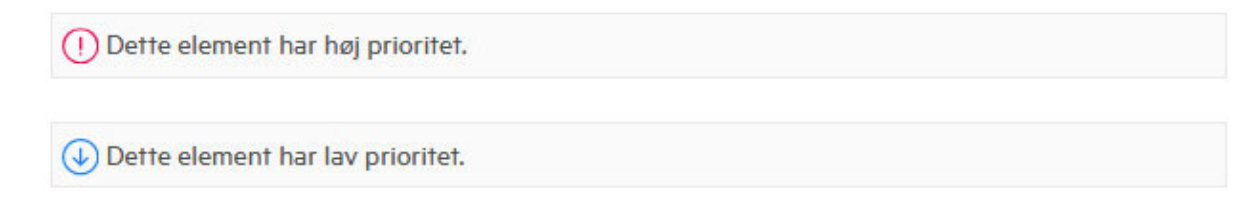

#### <span id="page-37-0"></span>**Sende elementer igen**

Nogle gange ønsker du måske at sende e-mailelementer igen eller endda trække dem tilbage af nedenstående eller andre årsager:

- Oplysninger i emnelinjen eller brødteksten i meddelelsen mangler eller er unøjagtige
- Du skal tilføje eller udelade en modtager i linjerne Til, CC eller BC
- Du skal tilføje, ændre eller fjerne en vedhæftet fil

I GroupWise Web kan du redigere og sende oprindelige e-mail- og telefonmeddelelser igen og endda trække disse typer meddelelser tilbage, når de er ulæste.

Hvis du vil fjerne det oprindelige element i forbindelse med Send igen, skal du se i [næste afsnit,](#page-38-0) hvordan du trækker det oprindelige element tilbage igen.

Sådan sender du en oprindelig e-mail eller telefonmeddelelse igen:

- **1** Vælg det afsendte e-mailelement i mappen Afsendte elementer. Hvis du også er modtager af meddelelsen, kan du også vælge den i mappen Postkasse.
- **2** Vælg **Send igen** fra rullemenuen med de tre prikker på værktøjslinjen.

**BEMÆRK:** Indstillingen Send igen er også tilgængelig i menuen, hvis du højreklikker på et element.

- **3** Foretag de ønskede ændringer i brødteksten eller i modtager- eller emnelinjerne.
- **4** Klik på **Send**.

#### <span id="page-38-0"></span>**Trække oprindelige elementer tilbage, når du sender dem igen**

Du kan trække telefon- og e-mailelementer tilbage, når du sender dem igen. De oprindelige elementer trækkes kun tilbage fra postkasser hos modtagere, der ikke har læst elementerne. Ulæste e-mailmeddelelser erstattes af den nye meddelelse, men læste e-mailmeddelelser trækkes ikke tilbage, og disse modtageres postkasser indeholder både den oprindelige meddelelse og den, der er sendt igen.

Sådan trækker du en oprindelig e-mail eller telefonmeddelelse tilbage fra modtagere, som ikke har læst den:

- **1** Vælg det afsendte e-mailelement i mappen Afsendte elementer. Hvis du også er modtager af meddelelsen, kan du også vælge den i mappen Postkasse.
- **2** Vælg **Send igen** fra rullemenuen med de tre prikker på værktøjslinjen.
- **3** Foretag de ønskede ændringer i brødteksten, modtager- eller emnelinjerne og vedhæftede filer.
- **4** Sørg for, at skyderkontakten **Træk oprindeligt element tilbage?** er aktiveret, og klik på **Send**.

#### <span id="page-38-1"></span>**Sende og modtage vedhæftede filer**

Både vedhæftning af filer og visning eller download af filer i e-mailelementer er blevet simpelt i GroupWise Web.

- ["Vedhæfte filer i postkasseelementer" på side 39](#page-38-2)
- ["Få vist eller downloade vedhæftede filer" på side 39](#page-38-3)

#### <span id="page-38-2"></span>**Vedhæfte filer i postkasseelementer**

Når du sender et element, skal du gøre et af følgende for at vedhæfte en fil i meddelelsesvisningen:

• Klik på ikonet for vedhæftede filer  $\mathscr O$  på værktøjslinjen nederst for at vælge en fil, du vil vedhæfte.

eller

 Træk og slip en fil direkte oven over værktøjslinjen forneden, hvor der med sænket tekst står "Slip vedhæftede filer her".

**TIP:** I begge tilfælde kan du vælge flere filer – enten fra vinduet til vedhæftning af filer, eller når du trækker og slipper filer.

#### <span id="page-38-3"></span>**Få vist eller downloade vedhæftede filer**

Når du modtager et element, vises vedhæftede filer nederst i elementet med et ikon, der viser, hvad det er.

**Visning af vedhæftede filer.** Sådan får du vist den vedhæftede fil:

Klik på ikonet for den vedhæftede fil for at se en HTML-eksempelvisning af elementet.

**BEMÆRK:** PowerPoint-filer kan ikke gengives, hvis Document Viewer Agent (DVA) er på Linux. Kontakt din administrator, hvis du har spørgsmål.

**Download af vedhæftede filer.** Sådan downloader du den vedhæftede fil:

- Klik på downloadknappen  $\mathbf{\psi}$
- Hvis der er flere vedhæftede filer, kan du få dem vist enkeltvist, downloade dem enkeltvist eller klikke på **Hent alle (x elementer)** for at downloade dem samlet som en zip-fil.

**BEMÆRK:** Filer downloades i henhold til de indstillinger, du har konfigureret i din browser.

- Hvis du modtager en meddelelse med Mime.822-formatering, kan du downloade Mime.822 meddelelsen ved at gøre følgende:
	- 1. Vælg elementet i eksempelruden, eller åbn det.
	- 2. Gå til **Egenskaber** > **Avancerede egenskaber**.
	- 3. Klik på linket **Mime.822** i afsnittet Filer i Avancerede egenskaber.

# 11 <sup>11</sup>**Besvare elementer**

**BEMÆRK:** Når du besvarer et element, bruges elementets meddelelsesvisning (almindelig tekst eller HTML) til svaret.

- **Hurtige svar på én linje:** Sådan sender du et hurtigt svar på én linje til alle:
	- 1. I **eksempelruden** skal du klikke på **Send svar til alle**.
	- 2. Skriv dit svar med den ønskede tilgængelige HTML-formatering.
	- 3. Klik på **Send**.
		- Statussen for afsendelse af meddelelsen vises til venstre for knappen **Send**:
			- **Sender**, mens meddelelsen behandles
			- **Sendt**, når processen er fuldført
- **Fulde svar:** Sådan sender du et fuldt svar til et element:
	- 1. Klik på **Svar** eller **Send svar til alle** i **eksempelruden**.

eller

Dobbeltklik på elementet.

2. Skriv dit svar på elementet.

Meddelelsesvisningen for den oprindelige meddelelse bestemmer, hvilken visning du bruger til dit svar.

- 3. Klik på **Send**.
- **Svar på integrerede elementer:** Hvis du modtager en e-mail, der har et eller flere integrerede elementer (vedhæftede e-mails), kan du svare direkte på et integreret element ved at vælge det på rullelisten Bilag, før du svarer på e-mailen. Når det vedhæftede element er valgt, ændres linjerne **Fra**, **Til** og **Emne** til den vedhæftede e-mail.

Denne funktion kan bruges i eksempelruden til hurtige svar og i et åbent meddelelsesvindue, der har et eller flere integrerede elementer.

**BEMÆRK:** Det øverste element på listen Bilag er altid det modtagne element, ikke et integreret element. Hvis du allerede har valgt en vedhæftet fil, kan du vende tilbage til det modtagne element for et ikke-sendt svar ved at ændre dit valg til det første element på listen.

# 12 <sup>12</sup>**Acceptere aftaler**

Sådan accepterer du aftaler:

På øverste linje i eksempelruden skal du klikke på **Accepter**.

eller

Åbn aftalen, og klik på **Accepter** på øverste linje.

Dette afsnit indeholder oplysninger om de handlinger, du kan udføre, når kolofonen Postkasse er i fokus.

- ["Oprette en mappe" på side 45](#page-44-0)
- ["Omdøbe en mappe" på side 45](#page-44-1)
- ["Flytte en mappe" på side 45](#page-44-2)
- ["Dele en mappe" på side 46](#page-45-0)
- ["Slette en mappe" på side 46](#page-45-1)

#### <span id="page-44-0"></span>**Oprette en mappe**

Du kan oprette mapper i postkassen for at organisere dine e-mailmeddelelser.

Sådan opretter du en mappe:

- **1** Højreklik på den ønskede overordnede mappe, og vælg **Ny mappe**
- **2** Skriv navnet på den nye mappe, og tryk derefter på **Enter**.

#### <span id="page-44-1"></span>**Omdøbe en mappe**

Sådan omdøber du en mappe:

- **1** Højreklik på undermappen på mappelisten, og vælg **Omdøb**.
- **2** Skriv et andet navn over det eksisterende navn, og tryk på Enter, eller klik på afkrydsningsfeltet.

#### <span id="page-44-2"></span>**Flytte en mappe**

Du kan flytte undermapper, der er oprettet i mapperne Postkasse og Hjem.

Sådan flytter du en mappe:

Træk mappen til det sted, hvor den skal vises på mappelisten. Du kan indlejre mapper ved at slippe dem i en anden mappe. Mappen fremhæves med grønt, hvis du kan indlejre mappen, og med rødt, hvis du ikke kan.

#### <span id="page-45-0"></span>**Dele en mappe**

Du kan dele undermapper, der er oprettet i mapperne Postkasse og Hjem.

Sådan deler du en mappe:

- **1** Højreklik på den mappe, du vil dele, og vælg **Deling**.
- **2** Skriv navnet på de personer, du vil dele mappen med, og vælg dem, efterhånden som de udfyldes automatisk.
- **3** Vælg, hvilke tilladelser du vil tildele de enkelte personer (Tilføj, Rediger, Slet), og klik derefter på **Gem**.

Der sendes en meddelelse til brugere om, at du har delt en mappe med dem. Hvis der deles en mappe med dig, kan du acceptere delingen i meddelelsen.

#### <span id="page-45-1"></span>**Slette en mappe**

Du kan slette undermapper, der er oprettet i mapperne Postkasse og Hjem.

Sådan sletter du en mappe:

- **1** Højreklik på den mappe, du vil slette, og vælg **Slet**.
- **2** Klik på **Slet** i bekræftelsesdialogboksen.

## 14 <sup>14</sup>**Administrere postkasselager**

Mange organisationer har typisk implementeret kontroller til at administrere datalager på deres systemservere for at øge effektiviteten og reducere omkostninger. Postkassedata er én type lager, der som regel optager meget diskplads. GroupWise har derfor tilgængelige administratorkontroller til administration af postkassestørrelsen. Hvordan disse kontroller bruges af administratorer varierer fra organisation til organisation. Dette afsnit indeholder oplysninger om, hvad du som bruger muligvis ser og vil se, når du er logget på GroupWise Web, som følge af disse kontroller samt de handlinger, du kan foretage dig for at hjælpe med at administrere postkasselageret.

Nogle af de indstillinger, du ser for at kontrollere postkassens størrelse, er betingede i forhold til de kontroller, der er implementeret af din administrator. Hvis dette er tilfældet, fremhæves det i afsnittene nedenfor.

- ["Kontrollere størrelsen af postkassen" på side 47](#page-46-0)
- ["Reducere størrelsen af postkassen" på side 49](#page-48-0)

#### <span id="page-46-0"></span>**Kontrollere størrelsen af postkassen**

Du kan jævnligt kontrollere størrelsen på eller mængden af lager, som din postkasse har, og selv styre lageret, eller du har muligvis begrænsninger, der forhindrer dig i at foretage visse handlinger, før du har reduceret størrelsen på din postkasse.

- ["Indstillinger" på side 47](#page-46-1)
- ["Ikonet Størrelse af postkasse og begrænse notifikationer" på side 48](#page-47-0)

#### <span id="page-46-1"></span>**Indstillinger**

Rullemenuen Indstillinger <sup>igt</sup> har en indstilling, der hedder Kontroller størrelse af postkasse. Denne indstilling er altid tilgængelig og uafhængig af administratorens kontroller for postkasselager. Hvis du åbner denne indstilling, kan du se **Størrelse af postkasselager**. Hvis der er angivet lagergrænser af administratoren, viser denne dialogboks, hvor meget lager – i procent – du i øjeblikket har brugt i din postkasse. Hvis der ikke er implementeret kontroller, viser den altid 0 %, uanset hvor mange elementer der er i din postkasse.

**BEMÆRK:** Funktionsmåden for fuldmagt i forbindelse med visning af størrelsen på postkasser er i øjeblikket anderledes end for GroupWise-klienten. Fuldmagtsbrugere skal have læse- og skriveadgang til alle elementtyper for at kunne se indstillingen **Kontroller størrelse af postkasse** i menuen Indstillinger.

Hvis der er angivet grænser for din postkasse (eller selv hvis der ikke er), er der handlinger, du kan foretage direkte fra **Størrelse af postkasselager** for at [reducere størrelsen](#page-48-0) på din postkasse. Oplysningerne vises via fire knapper for elementtype: **Papirkurv**, **Sendt**, **Modtaget** og **Personlig/ kladde**.

Der vises ingen elementer, første gang du åbner **Størrelse af postkasselager** for hver ny logonsession, men når du åbner funktionen og klikker på elementknappen, cachelagres dataene for den pågældende elementtype og for alle andre typer, du vælger. Når du efterfølgende åbner dialogboksen i samme logonsession, vises den eller de samme cachelagrede lister. Hvis du vil opdatere en liste, skal du slette mindst ét element på listen eller opdatere din browser.

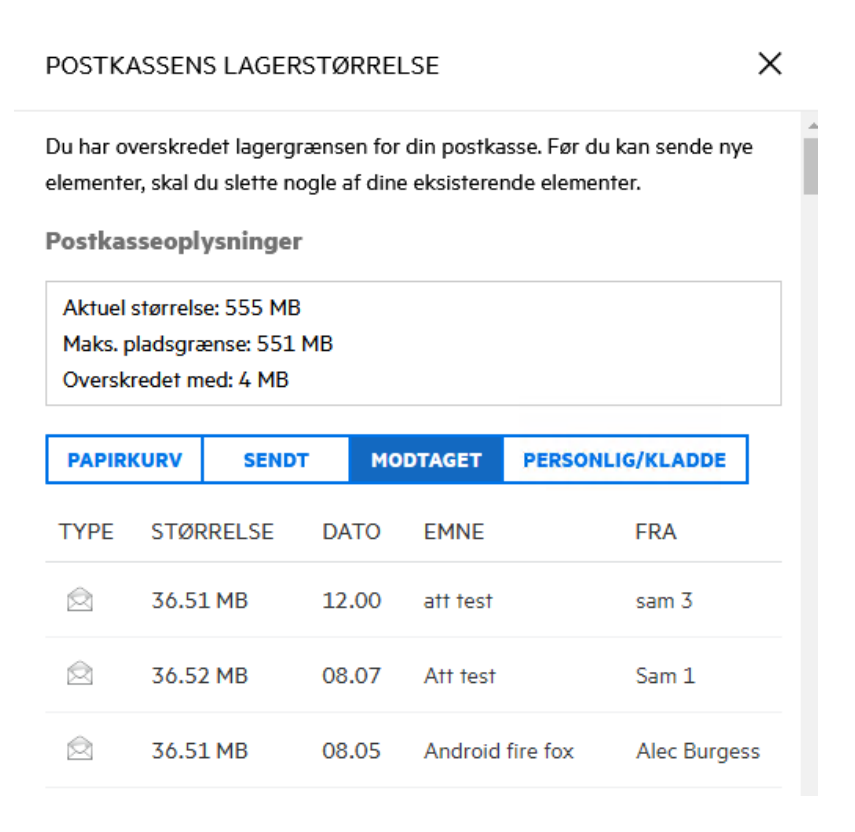

Listen er sorteret i faldende rækkefølge med de største elementer i postkassen øverst. Hvis du vil ændre sorteringsrækkefølgen til stigende, skal du bare klikke på overskriften **Størrelse** i datatabellen.

Du kan finde oplysninger om, hvordan du reducerer postkassens lagerstørrelse direkte fra dialogboksen Størrelse af postkasselager eller generelt, ved at gå til [Reducere størrelsen af](#page-48-0)  [postkassen](#page-48-0).

#### <span id="page-47-0"></span>**Ikonet Størrelse af postkasse og begrænse notifikationer**

Hvis der er implementeret grænser for postkassens lagerkapacitet af GroupWise Administrator, kan du se en form for målerikon mellem ikonerne Indstillinger og Log af i øverste højre hjørne i webappen, der repræsenterer postkassens aktuelle lagerniveau. Hvis du peger med musen på ikonet, vises den aktuelle procentdel af lageret i forhold til den angivne grænse.

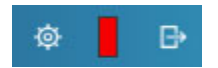

Denne måler kan have tre forskellige farver: grå, gul og rød. Disse farver repræsenterer følgende:

**Grå** – Postkassens størrelse er inden for de acceptable grænser, og der er plads til mere.

 **Gul** – Postkassens størrelse her overskredet en advarende grænse, som administratoren har indstillet.

Denne indstilling er designet for at give dig tid til at rydde op i postkassen, før begrænsningerne træder i kraft.

 **Rød** – Postkassens størrelse har overskredet lagergrænsen, og du kan ikke sende e-mail, før du har foretaget handlinger, der reducerer postkassens størrelse.

Ud over de visuelle indikatorer kan du åbne **Størrelse af postkasselager** direkte fra målerikonet, hvis du klikker på det. Hvis indgående e-mail resulterer i en "rød" lagerstatus, mens du er logget af, åbnes denne dialogboks automatisk, når du logger på. Oplysningerne øverst i dialogboksen giver dig besked om, at du har overskredet grænsen, og du kan ikke sende e-mail, før du har slettet så mange elementer i din postkasse, at du når under grænsen.

Hvis du forsøger at sende en e-mail, der resulterer i, at du overskrider lagergrænsen, får du besked om det. Du kan finde oplysninger om, hvordan du reducerer størrelsen på din postkasse, under [Reducere størrelsen af postkassen.](#page-48-0)

#### <span id="page-48-0"></span>**Reducere størrelsen af postkassen**

Hvis du vil reducere størrelsen af postkassen, skal du tømme eller rydde elementer i postkassen. Hvis du bare sletter elementer, fjernes de ikke fra lagerdatabasen. Disse elementer flyttes til papirkurven, hvor du kan gendanne dem, hvis du får brug for det. Når et element er "tømt" eller "ryddet", kan du som bruger ikke gendanne det.

Indstillinger, der er tilgængelige for dig, og som du kan bruge til at reducere størrelsen af postkassen, forklares nedenfor:

- **Tøm papirkurv:** Det er en indstilling direkte fra navigationsruden. Du skal bare højreklikke på ikonet for papirkurv og klikke på **Tøm papirkurv**.
- **Slet og tøm:** Det er en indstilling i en genvejsmenu eller på en værktøjslinje, når du vælger et eller flere elementer på listen over elementer. I stedet for at sende elementer til papirkurven slettes og ryddes de samtidig.

Du kan finde flere oplysninger om, hvordan du sletter, tømmer og rydder elementer i postkassen, under [Slette elementer og tømme papirkurv](#page-22-0).

 **Slet via Størrelse af postkasselager:** Indstillingen **Slet** er tilgængelig, når der er valgt elementer i **Størrelse af postkasselager**.

Sådan sletter du elementer i Størrelse af postkasselager:

- 1. Klik på en knap for elementtype**: Papirkurv**, **Sendt**, **Modtaget** eller **Personlig/kladde**.
- 2. (Valgfrit) Klik på overskriften **Størrelse**, hvis du vil sortere elementerne i omvendt rækkefølge.
- 3. Vælg et eller flere elementer i datatabellen, og klik på **Slet** nederst i dialogboksen.

**BEMÆRK:** I Størrelse af postkasselager sorteres elementer anderledes end på en mappeliste, så du kan muligvis ikke se alle elementer, du vil slette. I dette scenarie skal du muligvis kigge efter og/eller filtrere elementer på mappelisten og rydde nogle af elementerne derfra.

# 15 <sup>15</sup>**Bruge en fuldmagt**

Med fuldmagten kan du se og administrere andre postkasser, hvis brugere har givet dig adgang. I GroupWise Web kan du administrere adgang via fuldmagt til din postkasse, føje nye brugere til din fuldmagtsliste og se postkasser med fuldmagt i et andet vindue. Du kan finde yderligere oplysninger under "Om fuldmagtsrettigheder" i *brugervejledningen til GroupWise-klienten*.

**VIGTIGT:** Fuldmagtsrettigheder kræver, at der gives tilladelse til pop op-vinduer i browseren, da fuldmagtskonti åbnes i pop op-vinduer.

Sådan får du fuldmagt til en anden postkasse:

- **1** Klik på <sup>A Proxy</sup> øverst til højre på menulinjen.
- **2** (Valgfrit) Tilføj den bruger, du vil have fuldmagt til, hvis brugeren ikke er på listen, ved at angive vedkommendes navn i feltet **Tilføj bruger**.
- **3** Vælg den bruger, hvis konto du vil have fuldmagt til.

# III **Kalender**

Dette afsnit indeholder oplysninger om, hvordan du udfører opgaver i forbindelse med kalenderen, og hvordan du administrerer dine GroupWise Web-kalendere.

- [Kapitel 16, "Sende kalenderelementer," på side 55](#page-54-0)
- [Kapitel 17, "Redigere kalenderelementer," på side 59](#page-58-0)
- [Kapitel 18, "Administrere kalendere," på side 61](#page-60-0)

# 16 <sup>16</sup>**Sende kalenderelementer**

<span id="page-54-0"></span>I GroupWise Web vises alle aftaler, opgaver og påmindelser i kalenderen. Aftaler bruges generelt til møder eller personlige aftaler. Påmindelser kan bruges til at give andre besked, når du ikke er til stede eller ikke er til rådighed. Ved at oprette opgaver i kalenderen kan du og andre, hvis det er relevant, holde jer ajour ved at få vist opgaver i en eller flere brugeres kalender og ved at opdatere udførelsesprocent eller markere et felt.

- ["Planlægge en aftale" på side 55](#page-54-1)
- ["Invitere andre til aftaler" på side 56](#page-55-0)
- ["Kalenderopgaver" på side 56](#page-55-1)
- ["Sende påmindelser" på side 57](#page-56-0)

#### <span id="page-54-1"></span>**Planlægge en aftale**

Du planlægger aftaler ved hjælp af knappen **Meddelelse**. Hvis du får vist kalenderen, og du klikker på knappen Meddelelse, åbnes vinduet Ny aftale som standard. Hvis du får vist siden Postkasse, skal du holde musemarkøren over knappen Meddelelse for at få vist indstillingerne på rullelisten og derefter vælge **Aftale**.

Planlægge en aftale:

- **1** Hold musemarkøren over knappen **Meddelelse**, og vælg **Aftale**. Navnet på din adresse udfyldes automatisk i feltet Til.
- **2** Hvis aftalen er for flere personer, f.eks. et møde, skal du tilføje GroupWise-brugere i de relevante felter (Til, CC, BC). Efterhånden som du skriver et navn, filtrerer GroupWiseadressebogen adresserne på baggrund af den angivne streng (delvis eller fuld).
- **3** Angiv oplysningerne om aftalen, og klik på  $\vee$  ud for startdatoen for at se, om brugeren er

optaget. Søgning efter ledige tidspunkter ændrer ikonet til  $\bullet$ , hvis en eller flere brugere ikke er ledige.

Hvis en af modtagerne ikke er ledige, skal du klikke på  $\bullet$  for at åbne Resultater af søgning efter ledige tidspunkter, hvor du kan se, hvem der er optaget, og også se og vælge et tidspunkt, der ikke er i konflikt.

**4** Når du har udfyldt aftalen, skal du klikke på **Send**.

**BEMÆRK:** Du kan finde oplysninger om indstilling af en prioritet for aftalen under [Oprette og](#page-36-1)  [afsende elementer](#page-36-1) og [Om elementprioriteter.](#page-37-2)

#### <span id="page-55-0"></span>**Invitere andre til aftaler**

Hvis en aftale allerede er i din kalender – uanset om den er planlagt af dig eller en anden bruger – og du vil invitere flere personer, kan du bruge indstillingen **Inviter**.

Sådan inviterer du andre brugere til aftaler:

- **1** I kalendervisningen skal du højreklikke på aftalen og vælge **Inviter**.
- **2** Gå i gang med at skrive et navn, vælg det på listen, skriv et andet navn osv., indtil alle inviterede vises på listen.
- **3** (Valgfrit) Du kan eventuelt tilføje et bilag eller oplysninger i meddelelsesteksten.
- **4** Klik på **Send**.

#### <span id="page-55-1"></span>**Kalenderopgaver**

Du kan planlægge en opgave for dig selv, en anden eller for flere personer. Opgaven vises i alle modtageres kalender, når den er modtaget, som en visuel påmindelse om forfaldsdatoen. I indstillingen **Frist** angives som standard dags dato, men du kan også angive en forfaldstid, en prioritet og eventuelt gøre det til en tilbagevendende daglig eller ugentlig opgave. Når der sker fremskridt med opgaven, kan du opdatere statussen for fuldførelse ved hjælp af en digital indtastning for den fuldførte procentdel ved at markere afkrydsningsfeltet i kalendervisningen eller ved hjælp af indstillingen **Marker som udført**, når du højreklikker på elementet. Denne status for fuldførelse synkroniseres ikke med andre personers kalender, når den opdateres i en anden brugers kalender.

Sådan oprettes og sendes der en ny opgave:

- **1** Hold musemarkøren over knappen **Meddelelse**, og vælg **Opgave**.
- **2** Angiv en eller flere opgavemodtagere i de relevante felter (Til, CC, BC).

BEMÆRK: Du kan klikke på personikonet in for at skjule modtagerfelterne, hvis du ønsker, at opgaven kun skal sendes til din kalender, når du offentliggør den.

- **3** Angiv de andre oplysninger om opgaven efter behov. Der kræves som minimum et emne for opgaven.
- **4** Klik på **Send**, hvis du har en eller flere modtagere, ellers kan du klikke på **Offentliggør**.

Opgaver vises kun øverst i kalendergitteret, når dags- eller ugevisningerne er i fokus for at undgå at blokere aftaletidspunkter.

#### <span id="page-56-0"></span>**Sende påmindelser**

Påmindelser kan bruges til mange ting, men de bruges generelt til at blive vist på modtagernes kalender som en påmindelse om begivenheder eller dage, hvor afsenderen ikke er til stede. Påmindelser har ingen indflydelse på optaget tid på modtagernes (eller afsendernes) kalender i modsætning til aftaler.

Sådan oprettes og sendes der en ny påmindelse:

- **1** Hold musemarkøren over knappen **Meddelelse**, og vælg **Påmindelse**.
- **2** Angiv en eller flere modtagere af påmindelsen i de relevante felter (Til, CC, BC).

BEMÆRK: Du kan klikke på personikonet in for at skjule modtagerfelterne, hvis du ønsker, at påmindelsen kun skal sendes til din kalender, når du offentliggør den.

- **3** Angiv de andre oplysninger om påmindelsen efter behov. Der kræves som minimum et emne for påmindelsen.
- **4** Klik på **Send**, hvis du har en eller flere modtagere, ellers kan du klikke på **Offentliggør**.

Påmindelser vises kun øverst i kalendergitteret, når dags- eller ugevisningerne er i fokus for at undgå at blokere aftaletidspunkter. De vises også som et element i en punktopstilling.

# 17 <sup>17</sup>**Redigere kalenderelementer**

<span id="page-58-0"></span>Du kan starte en redigeringssekvens for et kalenderelement fra en mappeliste i postkassevisningen eller fra en post i kalendervisningen. Når elementet åbnes, kan du ændre de felter eller indstillinger, der kan redigeres, på samme måde som med et nyt element.

- **Sådan redigerer du elementer fra postkasselisten:** Hvis du vil redigere et kalenderelement fra en postkasseliste, f.eks. Afsendte elementer eller opgavelisten, skal du gøre et af følgende:
	- Højreklik på elementet på listen, og vælg **Rediger** i genvejsmenuen.
	- Vælg elementet på listen, og vælg **Rediger** i ellipsemenuen på værktøjslinjen.
- **Sådan redigerer du elementer fra kalendervisningen:** Hvis du vil redigere et kalenderelement fra kalenderen, skal du gøre et af følgende:
	- Højreklik på elementet i kalenderen, og vælg **Rediger** i genvejsmenuen.
	- Klik på elementet i kalenderen for at åbne elementet i pop op-vinduet, og vælg **Rediger** i menuen med de tre prikker på værktøjslinjen for elementet.

Hvis elementet er sendt til eller accepteret af andre personer, får de besked om eventuelle ændringer af elementet på den måde, at elementet markeres som ulæst. Hvis dato og tidspunkt eller sted for aftalen ændres, får de mulighed for at acceptere ændringerne.

 **Sådan ændrer du statussen Vis/Optaget:** Du kan vælge mellem fire indstillinger, når du ændrer status for en aftale: Ledig, Med forbehold, Optaget eller Ikke til stede. Når du opretter en ny aftale, angives status som standard til **Optaget**.

Du kan ændre status for en aftale i kalenderen ved at gøre et af følgende:

- Højreklik på elementet i kalenderen, klik på **Vis som**, og vælg den ønskede indstilling i genvejsmenuen.
- Dobbeltklik på elementet for at åbne det, klik på pilen for menuen Status  $\blacksquare \vee$ , og vælg den ønskede indstilling.

Du kan ændre status for en aftale i postkassen ved at gøre et af følgende:

◆ Åbn en modtaget aftale i postkassen, klik på menuen Accepter √, vælg den ønskede status i indstillingerne **Vis som**, og klik på **Accepter**.

**BEMÆRK:** Denne indstilling er kun tilgængelig for aftaler, du ikke har accepteret endnu. Det er også den eneste statusindstilling, der giver dig mulighed for at tilføje en kommentar til afsenderen.

- Højreklik på aftalen på postkasselisten, klik på **Vis som**, og vælg den ønskede indstilling i genvejsmenuen.
- Mens postkasseelementet er åbent eller i eksempelruden, skal du klikke på pilen for menuen Status  $\blacksquare$  og vælge den ønskede indstilling.

# 18 <sup>18</sup>**Administrere kalendere**

<span id="page-60-0"></span>Mange af de funktioner, du ser i GroupWise Web-kalenderen, svarer til, hvordan kalenderen er konfigureret i Windows GroupWise-klienten, uanset om det er af administratoren eller brugeren. For eksempel gælder det fra og med GroupWise 18.4.1, at hvis du ændrer Indstillinger for kalendervisning i klienten (Værktøjer > Indstillinger > Kalender) for at vise en tilpasset uge i månedskalenderen, vil disse ændringer blive vist i både webkalenderen selv og i datovælgeren, hvis

du klikker på kalenderikonet , når du opretter en aftale, opgave, påmindelse eller en Ikke til stedemeddelelse.

Du kan oprette, omdøbe og slette underkalendere i GroupWise-kalenderen.

- ["Få vist dine kalendere" på side 61](#page-60-1)
- ["Oprette en ny kalender" på side 61](#page-60-2)
- ["Omdøbe en kalender" på side 61](#page-60-3)
- ["Dele en kalender" på side 62](#page-61-0)
- ["Slette en kalender" på side 62](#page-61-1)

#### <span id="page-60-1"></span>**Få vist dine kalendere**

Sådan får du vist dine kalendere:

- **1** Klik på fanen **Kalender** på menulinjen.
- **2** (Valgfrit) På kalenderlisten skal du vælge de underkalendere, du vil have vist, når du ser hovedkalenderen.

#### <span id="page-60-2"></span>**Oprette en ny kalender**

Sådan opretter du en ny kalender:

- **1** Højreklik på **Kalender** på kalenderlisten, og vælg **Ny kalender**.
- **2** Skriv et navn til kalenderen, og tryk på Enter, eller klik på afkrydsningsfeltet.

#### <span id="page-60-3"></span>**Omdøbe en kalender**

Sådan omdøbes en kalender:

- **1** Højreklik på underkalenderen på kalenderlisten, og vælg **Omdøb**.
- **2** Skriv et andet navn over det eksisterende navn, og tryk på Enter, eller klik på afkrydsningsfeltet.

#### <span id="page-61-0"></span>**Dele en kalender**

Du kan dele underkalendere, der er oprettet under GroupWise-kalenderen.

Sådan deles en kalender:

- **1** Højreklik på den kalender, du vil dele, og vælg **Deling**.
- **2** Skriv navnet på de personer, du vil dele kalenderen med, og vælg dem, efterhånden som de udfyldes automatisk.
- **3** Vælg, hvilke tilladelser du vil tildele de enkelte personer (Tilføj, Rediger, Slet), og klik derefter på **Gem**.

**BEMÆRK:** Indstillingen til deling af undermapper er som standard aktiveret, men du kan eventuelt fravælge denne indstilling, før du gemmer.

Der sendes en meddelelse til brugere om, at du har delt en mappe eller kalender med dem. Hvis der deles en mappe eller kalender med dig, kan du acceptere delingen i meddelelsen.

#### <span id="page-61-1"></span>**Slette en kalender**

Sådan slettes en kalender:

- **1** Højreklik på underkalenderen på kalenderlisten, og vælg **Slet**.
- **2** Klik på **Slet** i bekræftelsesdialogboksen.

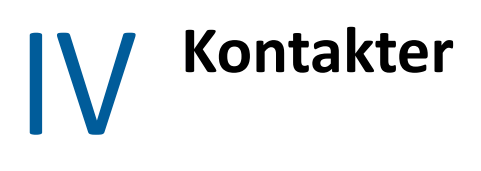

Dette afsnit handler om administration af kontakter, grupper og kontaktmapper.

- [Kapitel 19, "Få vist og administrere kontakter," på side 65](#page-64-0)
- [Kapitel 20, "Administrere personlige adressebøger," på side 67](#page-66-0)
- [Kapitel 21, "Om Smart navnesøgning," på side 69](#page-68-0)

# 19 <sup>19</sup>**Få vist og administrere kontakter**

<span id="page-64-0"></span>Du kan gøre følgende i GroupWise Web:

Få vist systemadressebogen og de kontakter, den indeholder.

og

- Få vist, redigere, kopiere, flytte og slette elementerne i dine hyppige kontakter og din personlige adressebog.
- Klik på fanen **Kontakter** på menulinjen.
- I adressebogen skal du vælge **GroupWise-adressebog**, **Hyppige kontakter** eller din egen adressebog.

Hvis du klikker på et navn i adressebogen, opdateres listen over kontakter.

Kontakter er anført til højre, og du kan skelne mellem kontakttyper ud fra deres tilknyttede ikoner, som vist nedenfor:

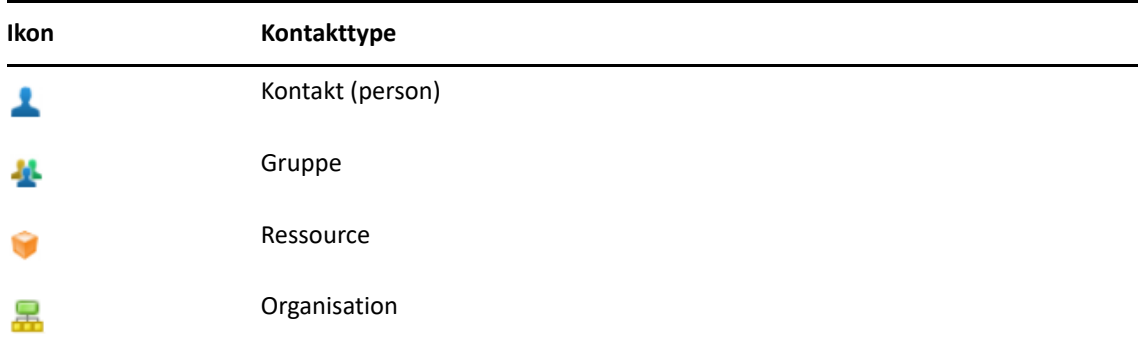

- Filtrer for at finde den kontakt, du søger efter, ved hjælp af feltet **Filter** øverst på listen over kontakter. **Indlæser** vises, mens filteranmodningen behandles. **Ingen elementer at vise** betyder, at filtreret ikke fandt noget at rapportere.
- $\Box$  Klik på en kontakt eller gruppe for at få vist grundlæggende oplysninger om kontakten.
- Dobbeltklik på en kontakt eller en gruppe i Hyppige kontakter eller din personlige mappe.

I denne tilstand kan du tilføje og redigere kontaktoplysninger, som varierer efter kontakttype. Du kan for eksempel gå ind på en kontaktperson og venstreklikke på billedboksen under fanen Kontakt, og så kan du tilføje, ændre eller fjerne et avatarbillede (gælder ikke for kontakter, der er delt med dig).

**BEMÆRK:** Kontakter i GroupWise Adressebog og alle fuldmagtssessioner er skrivebeskyttede, men du kan ændre kontaktoplysningerne i Hyppige kontakter, dine personlige adressebøger og adressebøger, som er delt med dig, hvor ejeren har aktiveret redigering.

Når du har redigeret oplysningerne, skal du klikke på **Gem** for at ændre kontakten på GroupWise-serveren eller klikke på **Annuller** for at lukke detaljeruden uden at gemme ændringer.

 Hold musemarkøren over knappen **Opret** i Kontakter, og klik på **Kontakt** eller **Gruppe** for at oprette en ny kontakt eller gruppe. Udfyld de nødvendige oplysninger, og klik på **Gem** for at oprette den nye kontaktperson eller gruppe.

Hvis du klikker på **Opret** uden at holde musemarkøren over indstillingen, vil oprettelsesvinduet som standard være for en ny kontakt.

- Gør en af følgende ting ved enhver Personlig Adressebog-kontakt (kontaktperson, gruppe, ressource eller organisation) ved at bruge ikonerne på værktøjslinjen:
	- Fjern en kontakt fra Hyppige kontakter eller din personlige adressebog ved at markere elementet og klikke på ikonet **Slet** .
	- \* Kopier en kontakt fra Hyppige kontakter til din personlige adressebog (eller omvendt) ved at markere elementet og klikke på ikonet **Kopier** .
	- Flyt en kontakt fra Hyppige kontakter til din personlige adressebog (eller omvendt) ved at markere elementet og klikke på ikonet **Flyt** .

Du kan finde flere oplysninger om, hvordan markering af flere elementer fungerer med handlingerne, som er beskrevet ovenfor, i [Vælge flere listeelementer](#page-18-0).

# <span id="page-66-0"></span><sup>20</sup>**Administrere personlige adressebøger**

Fra adressebogen Hyppige kontakter kan du oprette yderligere i personlige adressebøger. Du udfylder kontakter i disse adressebøger fra GroupWise-adressebogen eller adressebogen Hyppige kontakter eller fra andre personlige adressebøger på følgende måde:

- *GroupWise-adressebog:* Kopier kontakter til Hyppige kontakter eller andre personlige adressebøger.
- *Hyppige kontakter:* Kopier eller flyt kontakter til andre personlige adressebøger.
- *Andre personlige adressebøger:* Kopier eller flyt kontakter til Hyppige kontakter eller andre personlige adressebøger.

Du kan også omdøbe eller slette en personlig adressebog undtagen Hyppige kontakter.

- ["Oprette personlige adressebøger" på side 67](#page-66-1)
- ["Omdøbe personlige adressebøger" på side 68](#page-67-0)
- ["Slette personlige adressebøger" på side 68](#page-67-1)

#### <span id="page-66-1"></span>**Oprette personlige adressebøger**

Du kan kun oprette en ny adressebog (mappen Kontakter) fra Hyppige kontakter. Du kan ikke oprette en ny adressebog fra en anden kontaktmappe. Når du har oprettet en ny adressebog, kan du føje kontakter til den ved at kopiere dem fra GroupWise-adressebogen, fra Hyppige kontakter eller fra en anden personlig adressebog. Du kan også flytte kontakter fra Hyppige kontakter eller andre personlige adressebøger, som du opretter fra Hyppige kontakter.

Når du har oprettet og udfyldt disse personlige adressebøger med kontakter, kan du bruge dem til hurtigt at finde kontakter ud fra, hvordan du organiserer og navngiver adressebøgerne. Hvis du f.eks. arbejder med forskellige teams, kan du oprette en adressebog for hvert team.

Oprette en personlig adressebog:

- **1** Mens Postkasse eller Kontakter er i fokus, skal du højreklikke på **Hyppige kontakter** og vælge **Mappen Nye kontakter**.
- **2** Skriv et navn til den nye kontaktmappe, og tryk på Enter, eller klik på afkrydsningsfeltet.

Du kan nu gå i gang med at udfylde adressebogen ved at flytte eller kopiere kontakter til den.

#### <span id="page-67-0"></span>**Omdøbe personlige adressebøger**

Du kan kun omdøbe i personlige adressebøger, der er oprettet fra Hyppige kontakter. Du kan ikke omdøbe adressebogen Hyppige kontakter.

Omdøbe en personlig adressebog:

- **1** Højreklik på den personlige adressebog under Hyppige kontakter, og vælg **Omdøb**.
- **2** Skriv et andet navn over det eksisterende navn, og tryk på Enter, eller klik på afkrydsningsfeltet.

#### <span id="page-67-1"></span>**Slette personlige adressebøger**

Du kan kun slette personlige adressebøger, der er oprettet fra Hyppige kontakter. Du kan ikke slette adressebogen Hyppige kontakter. Og når du sletter en personlig adressebog, fjernes kontakterne i den pågældende mappe sammen med den. Hvis du sletter en mappe i den personlige adressebog, fjerner du ikke kontakter i mappen fra GroupWise-adressebogen.

Sådan slettes en personlig adressebog:

- **1** Gå til Hyppige kontakter.
- **2** Højreklik på mappen med den personlige adressebog på listen Hyppige kontakter, og vælg **Slet**.
- **3** Klik på **Slet**, når du bliver spurgt, om du vil slette mappen. Det bekræfter dit samtykke til, at kontakterne også fjernes sammen med mappen Kontakter.

# 21 <sup>21</sup>**Om Smart navnesøgning**

<span id="page-68-0"></span>Smart navnesøgning er udviklet til at hjælpe dig med at øge effektiviteten for mange af de handlinger, du udfører i GroupWise Web, så du hurtigt kan finde kontakter eller filtrere elementer på lister. Når du f.eks. begynder at skrive et navn (fornavn, efternavn eller vist navn) eller en emailadresse i feltet Til, CC eller BC i et element, du er ved at oprette, prøver Smart navnesøgning at fuldføre navnet eller e-mailadressen for dig ved at vise en liste over modtagere, hvis navne eller emailadresser indeholder de bogstaver, du har skrevet. Jo flere bogstaver du skriver, jo kortere bliver listen, hvilket gør det nemt for dig at finde og vælge den ønskede kontakt på listen.

#### **Klientindstillinger, der påvirker Smart navnesøgning**

Det er vigtigt, at du forstår, hvordan klientindstillinger, der synkroniseres med GroupWise Web, kan hjælpe dig med at blive mere effektiv. Smart navnesøgning er en af de funktioner, hvor du tilpasser klientindstillingerne til at hjælpe dig i begge programmer.

Smart navnesøgning er altid aktiveret i systemadressebogen og kan ikke ændres. Det er også som standard aktiveret i GroupWise-klienten for Hyppige kontakter, men standardindstillingen for nye personlige adressebøger, som du opretter i klienten eller i GroupWise Web, er deaktiveret. Du kan ændre indstillingerne for begge disse personlige adressebøger via Egenskaber, når du er logget på klienten. Når disse indstillinger er ændret, synkroniseres de med GroupWise Web.

Sammen med indstillingerne for automatisk lagring af Hyppige kontakter giver disse egenskabsindstillinger dig mulighed for at begrænse omfanget af returneringer fra Smart navnesøgning for navne, der ikke findes i systemadressebogen. Du kan finde oplysninger om, hvordan du ændrer egenskaber for adressebøger, der påvirker Smart navnesøgning, og indstillinger for auto-gem i Hyppige kontakter, under "Indstilling af en adressebogs egenskaber" i *brugervejledningen til GroupWise-klient*.

#### **Her kan du bruge Smart navnesøgning**

Her er alle de steder i GroupWise Web, hvor Smart navnesøgning hjælper dig:

- Modtagerfelter i et oprettervindue (Mail, Aftale, Opgave osv.)
- Feltet **Del med**, når du deler en mappe
- Feltet **Tilføj bruger** for følgende handlinger:
	- Oprette gruppe
	- Proxylogon
	- Administrere fuldmagtsrettigheder

**BEMÆRK:** Fra og med GroupWise 18.5 vises kontaktposter, der udfyldes for felterne Stilling og Afdeling for de pågældende kontakter, på listen Smart navnesøgning. Det kan hjælpe dig med at minimere risikoen for at sende meddelelser til den forkerte person, hvis du har flere kontakter med det samme navn.

### A <sup>A</sup>**Hjælp til handicappede**

GroupWise-klienten til stationære computere er løsningen til dem, som har behov for hjælpefunktioner til handicappede i GroupWise. Du kan finde flere oplysninger om hjælpefunktioner til handicappede i afsnittet "Hjælp til handicappede" i *brugervejledningen til GroupWise-klienten*.

GroupWise-klienten til stationære computere kræver fuld licens. Hvis du er en bruger med begrænset licens, som skal bruge løsningen til stationære computere, tilbydes der en rabat pr. arbejdsplads til handicappede brugere med begrænset licens, indtil GroupWise Web bliver fuldt understøttet. Kontakt din sælger for at få yderligere oplysninger og priser.